## 1.Adım:

Google arama motoruna proxy switchy Omega yazınız.

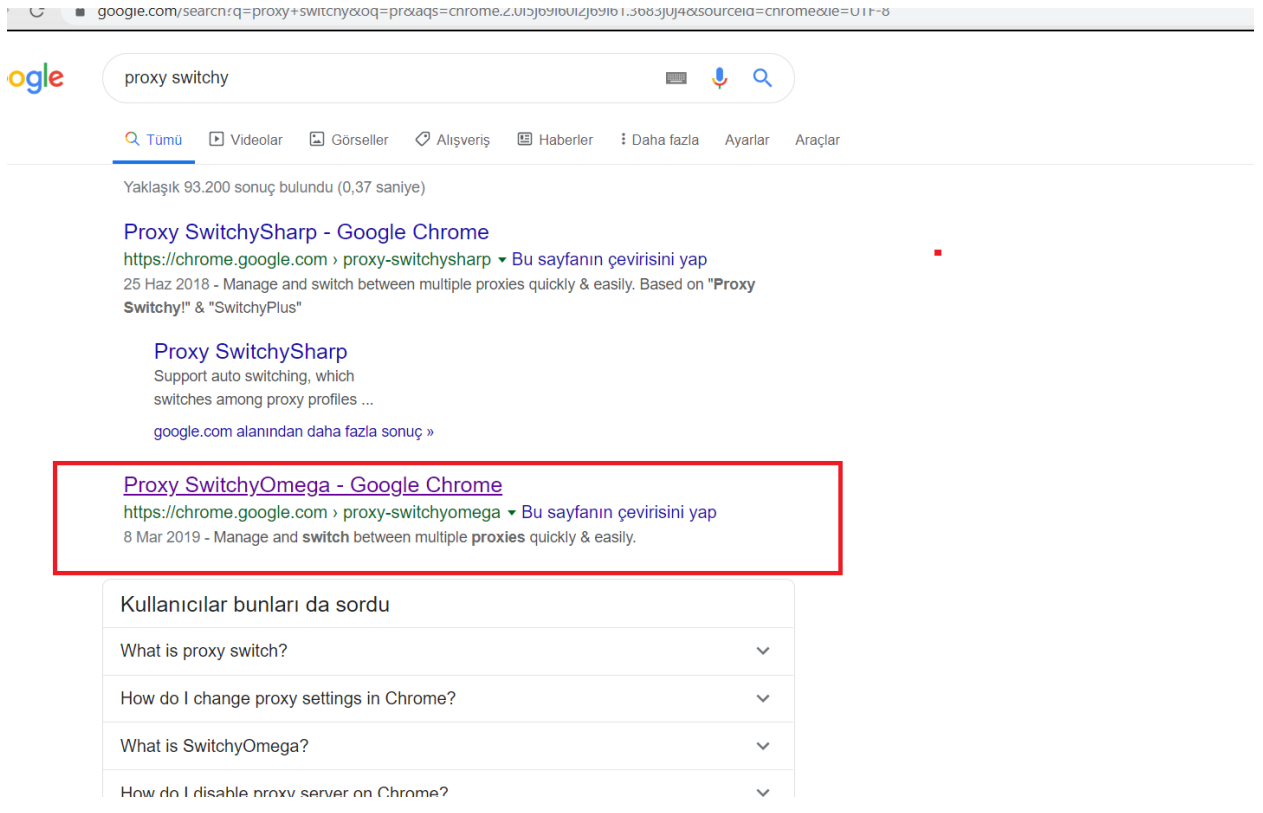

2.Adım:Google Chrome mağazına giriniz.Chrome'a ekle seçeneğine basınız.

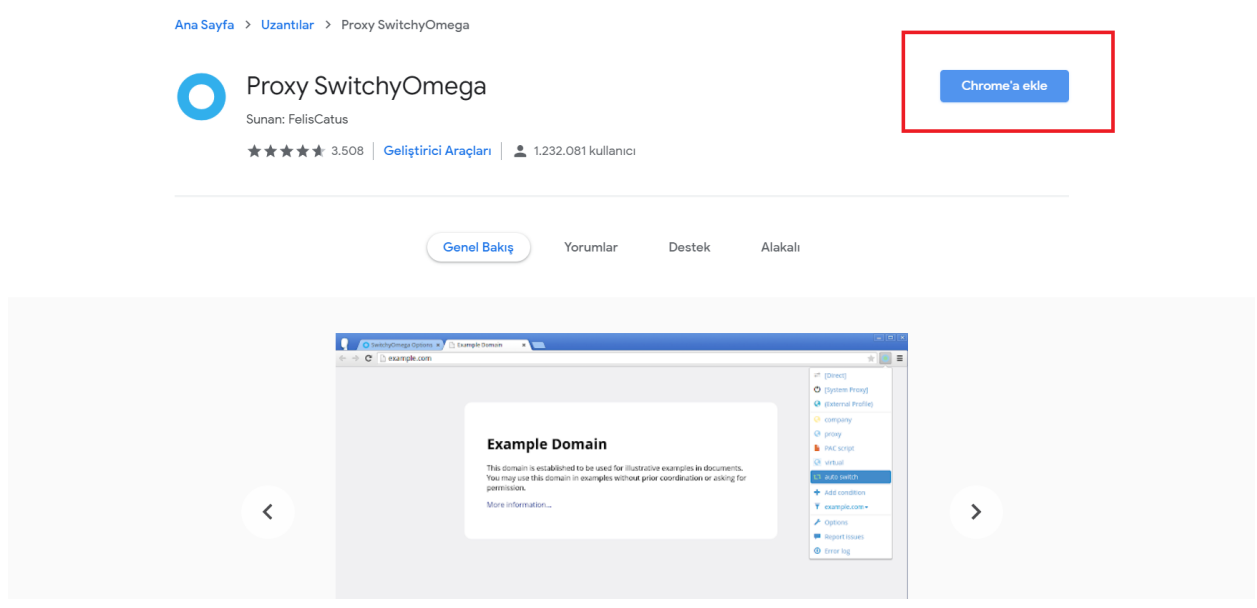

3.Adım:Sağ üstten proxy yazan yere tıklıyınız.

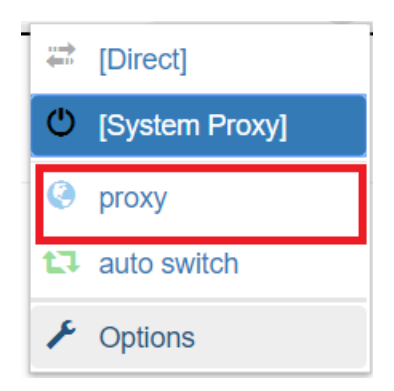

4.Adım:Server kısmına proxy.toros.edu.tr yazınız. Port bölümüne 808 yazınız.

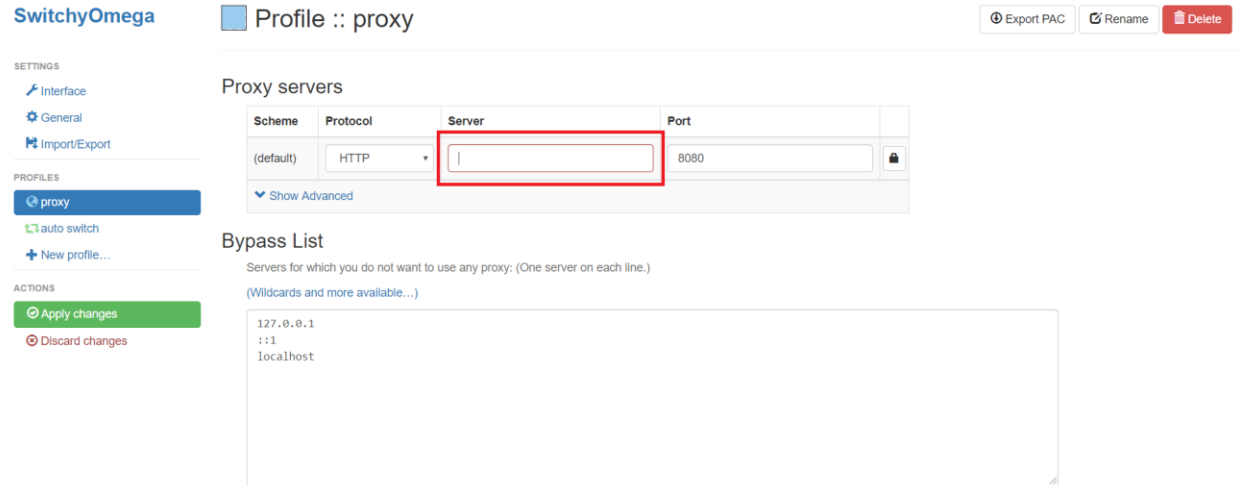

## 5.Adım:Ok ile işaret edilen yere tıklayınız.

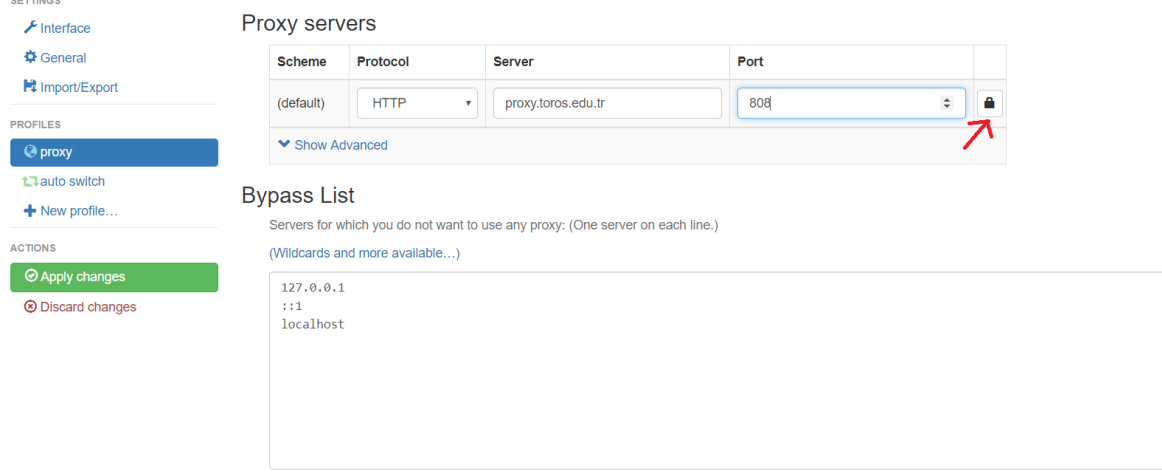

6.Adım: Bilgi işlemden alınan kullanıcı adı ve şifreyi bu bölüme giriniz ve save changes butonuna tıklayınız.(kullanıcı adı ve şifreyi bilgi işleme mail atarak alabilirsiniz.)

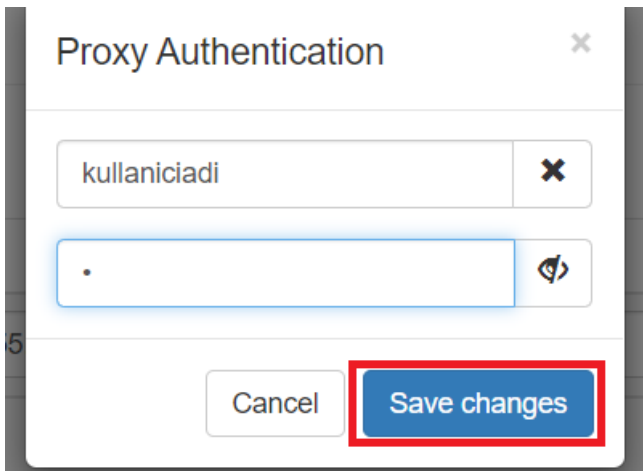

7.Adım:Değişiklikleri kaydetmek için ok ile gösterilen Apply changes butonuna tıklayınız.

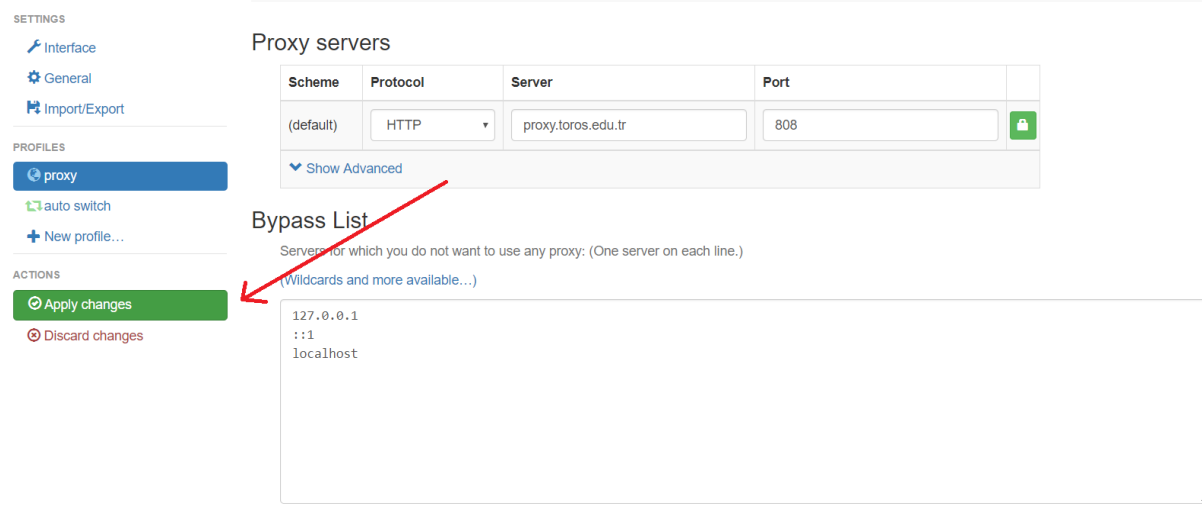

8.Adım:Ok ile gösterilen simgeye tıklıyoruz ve proxy seçeneğini seçiniz.

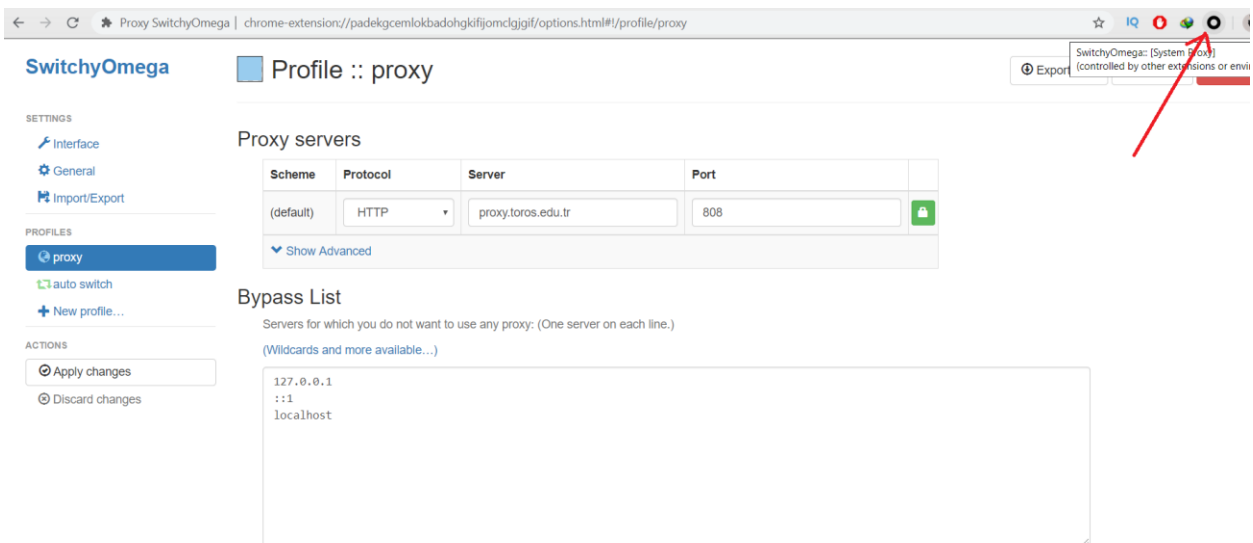

9.Adım: 8.adımdan sonra proxy simgesi mavi olmaktadır.

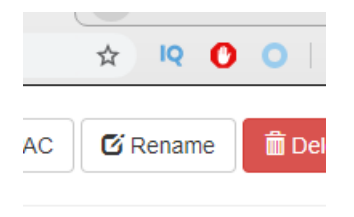

Toros Üniversitesi

Bilgi İşlem Daire Başkanlığı

bim@toros.edu.tr